## Create a Plan or Event Dashboard

A **plan** or **event dashboard** is an **Plan-Editor** form type that displays or collects specific information about the plan or event it's been shared to, also allowing you to create scoped relationships, using the **relationship builder** tool, directly from the form.

These dashboards can be accessed when working within the plan or event the form has been shared to. Note that in order for these forms to appear in additional **Plan Dashboards** or **Event Dashboards**, the form must be shared to the **Forms** folder within the applicable plan or event.

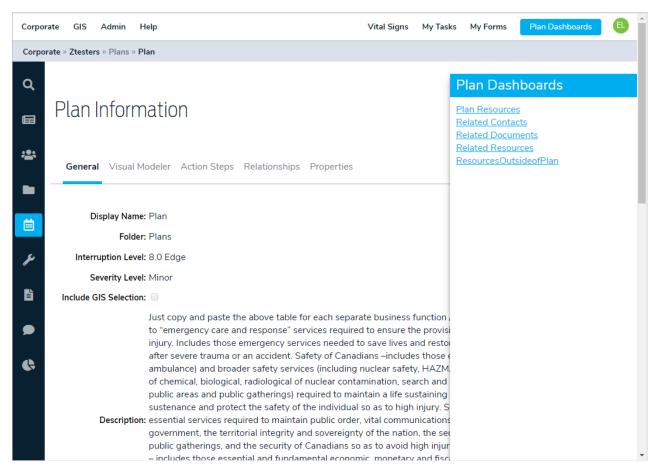

The Plan Dashboards panel.

## To create an plan or event dashboard:

1. Navigate to an applicable organization using the the menu at the top-left of any page.

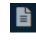

2. Click the Forms

icon in the menu to the left.

3. Click Add.

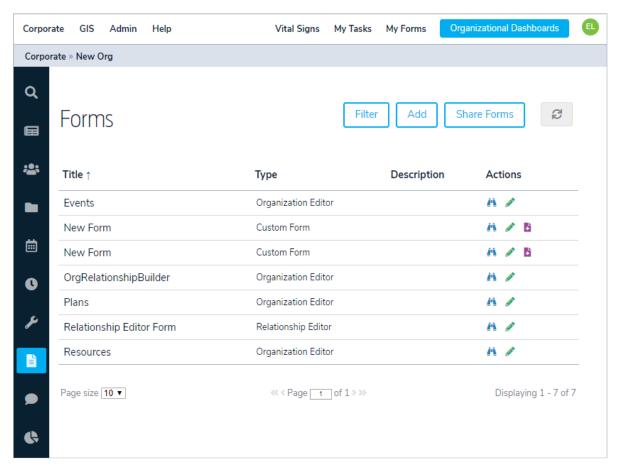

The Forms page.

- 4. Enter a name for the form in the **Title** field.
- 5. Select **Plan Event Editor** from the **Type** dropdown menu.
- 6. Optional: If needed, select an alternate folder for the form by clicking Choose Folder.
- 7. **Optional:** Enter a description of the form.

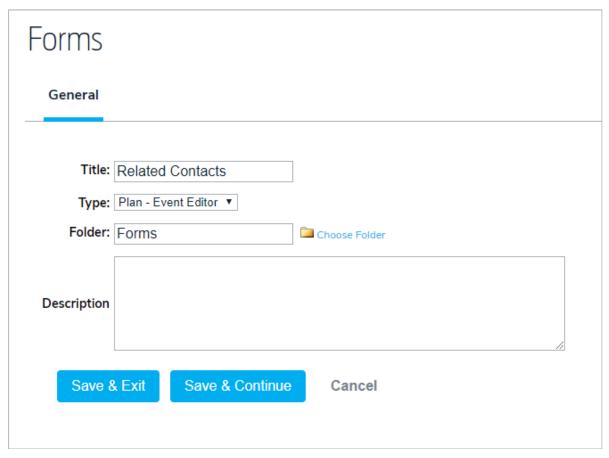

A new Plan - Event Editor form.

- 8. Click Save & Continue.
- 9. Click the **Design** tab.
- 10. To add a report to the form:
  - a. Click the form canvas > Tools > Add Report
  - b. Enter keywords in the **Search** field to locate the existing report, then click to select it.

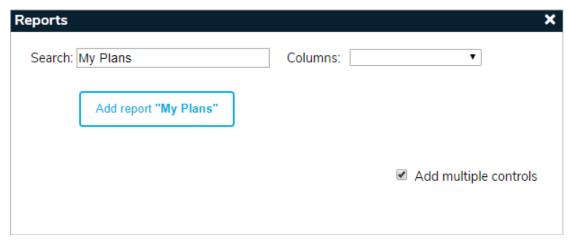

Settings to add a report element to a form.

c. Use the **Columns** dropdown menu to select the fields you want to include in the report. To include all fields, skip this step.

- d. Click Add report.
- e. Continue steps a. to d. above to add more reports.
- 11. To add the relationship builder tool to the form:
  - a. Click the form canvas > Tools > Add Relationship Builder.
  - b. Select the object you want to create the relationship for from the dropdown menu.
  - c. Select Yes from the Run Relative? dropdown menu to allow users to only select objects from the current organization or select No if you want to allow users to select objects outside of the current organization. For example, if you want users to create a relationship for a document object in the organization where the form is being accessed, you'd select Yes, but if the user should be able to select a document from another org, you would select No.

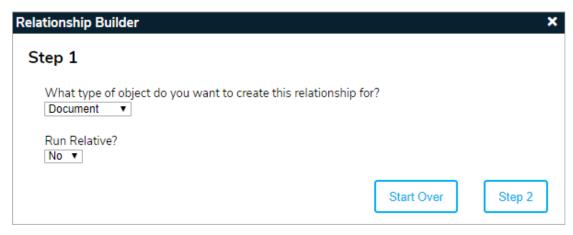

Step 1 of the Relationship Builder.

- d. Click Step 2.
- e. Select the relationship type(s) you want to create. Relationship types are configured in the Referential Data Manager .

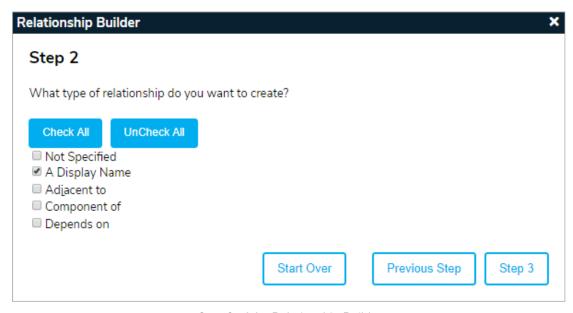

Step 2 of the Relationship Builder.

- f. Click Step 3.
- g. Select the type of object you want to create the relationship to from the dropdown menu.

h. Select Yes from the Run Relative? dropdown menu to allow users to only select objects from the current organization or select No if you want to allow users to select objects outside of the current organization. For example, if you want users to create a relationship to an event object within the current organization, you'd select Yes, but if the user should be able to select an event from another org, you would select No.

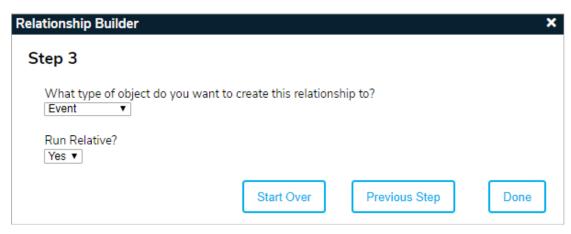

Step 3 of the Relationship Builder.

i. Click Done.

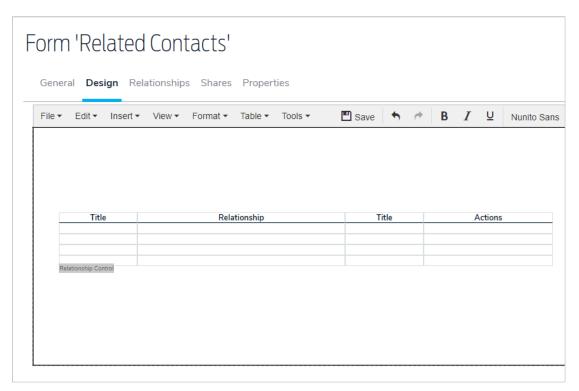

The relationship builder tool added to a form.

- j. Repeat steps a. to i. above to continue adding more relationship builders to the form.
- 12. Continue designing the form, adding any elements to collect data, if required. See the Forms section for more information.
- 13. Share the form to other plans or events to add it to their Plan Dashboards or Event Dashboards panels.